## **Instructions for ordering a Humana Provider Directory**

**If you go to Humana.com, you will see the "Find a Doctor" search function on the homepage:** 

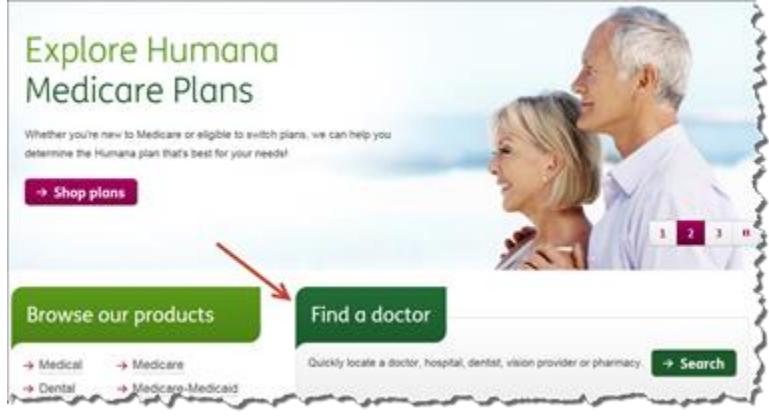

**You can then select the type of Doctor that you are searching for (Medical, Dental, Vision or Pharmacy). You then have the option to choose between "Just Looking" or Member ID. I have selected "Just Looking" for this example.** 

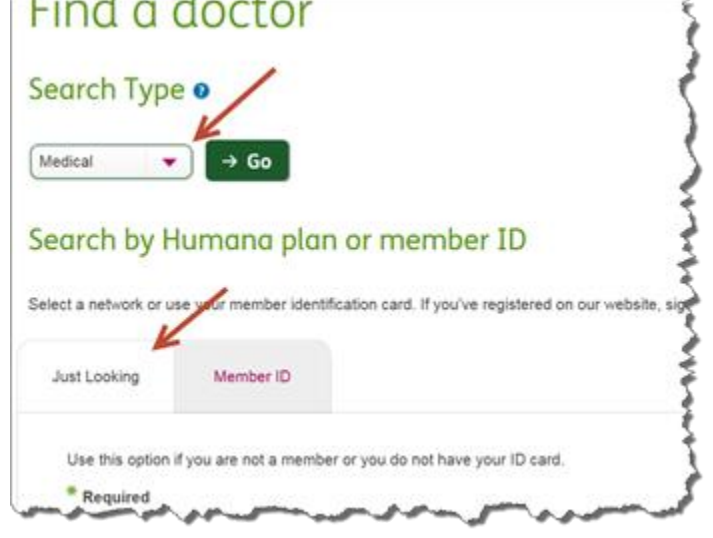

**You will then want to select the Medicare or Medicare-Medicaid Radio Button and enter the zip code.**

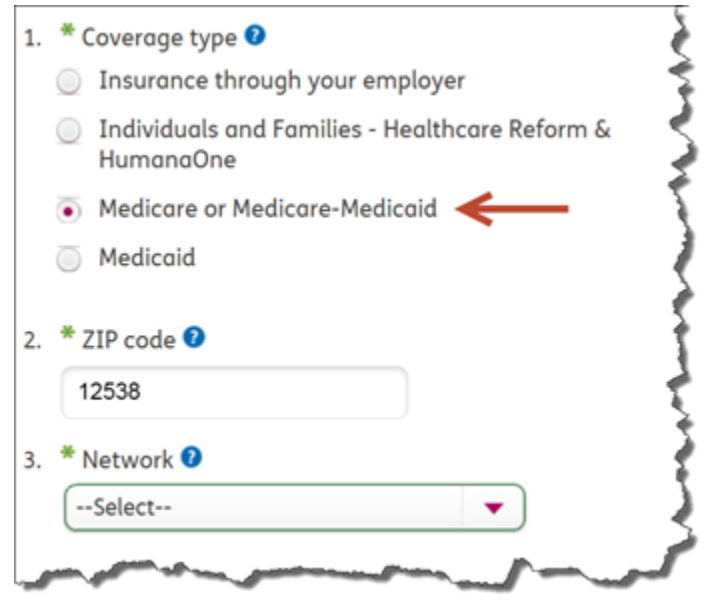

**Next, you will want to select the Medicare PPO Network from the list of Networks.**

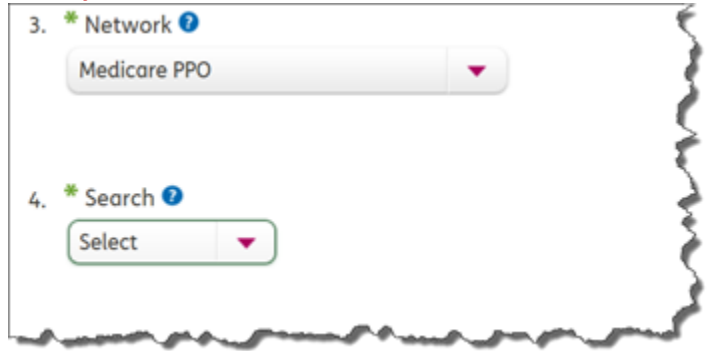

**Finally, you can select from a few parameters (Providers Name, Specialty or Condition for which treatment is needed or All). I have used Primary Care as my search term in this example.** 

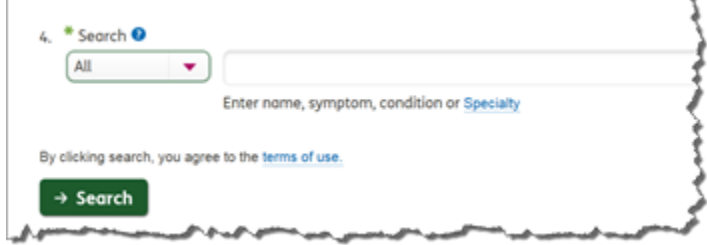

**This search will then produce a Provider listing that can either you can print or export to PDF format. There are also some great functions that allow you to Map the providers or search a larger radius.** 

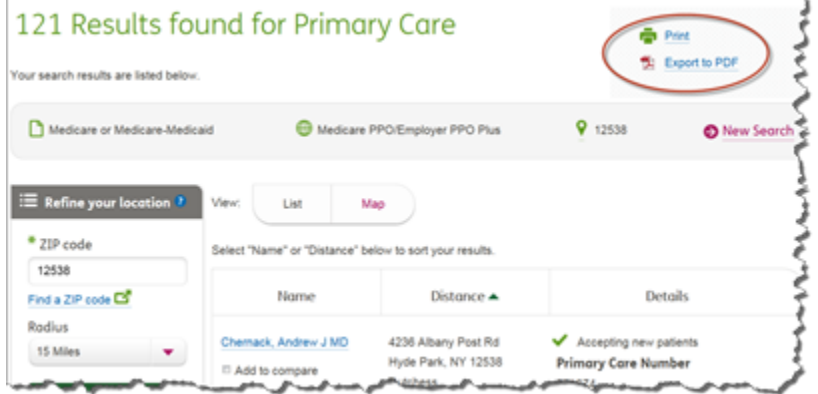